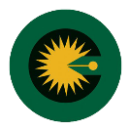

{پر کردن فیدهای ستاره دار (\*) الزامی است}

-1 انتخاب منو امور مالی - زیر منو ثبت فیش کارشناسی

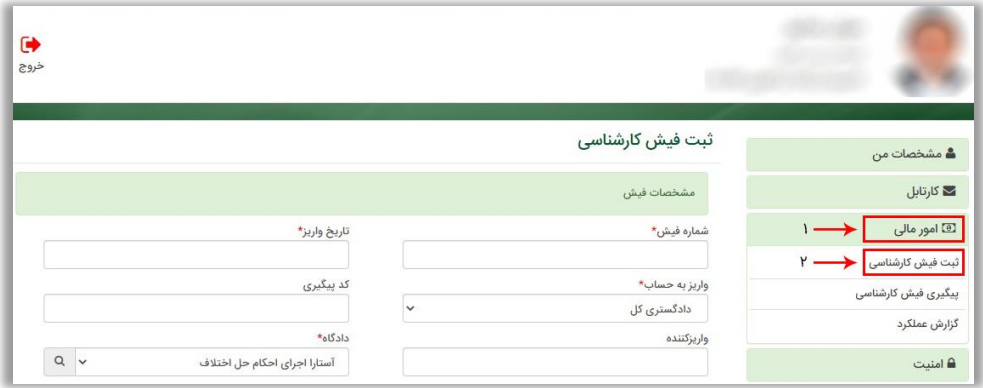

-2 ثبت مشخصات فیش

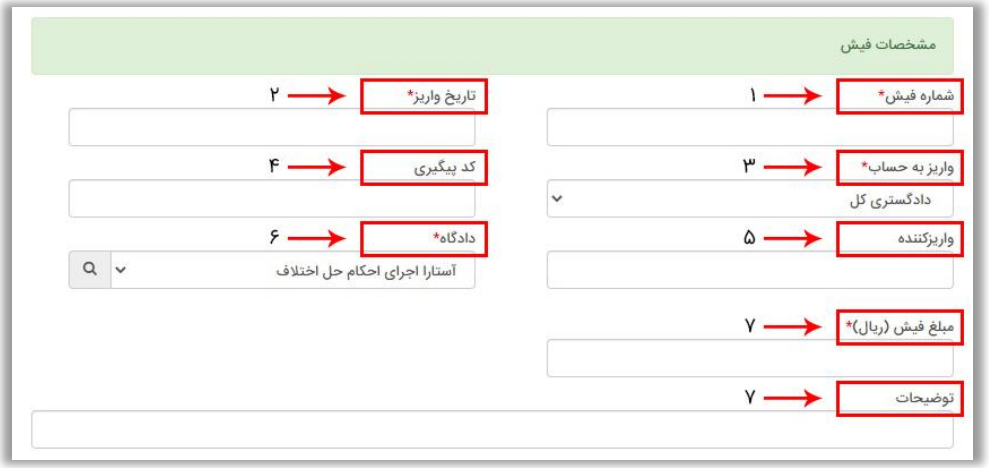

-3 انتخاب کارشناسان مرتبط با فیش: با گزینش کلید "انتخاب" و درج کدملی، کارشناس مورد نظر را ثبت کنید

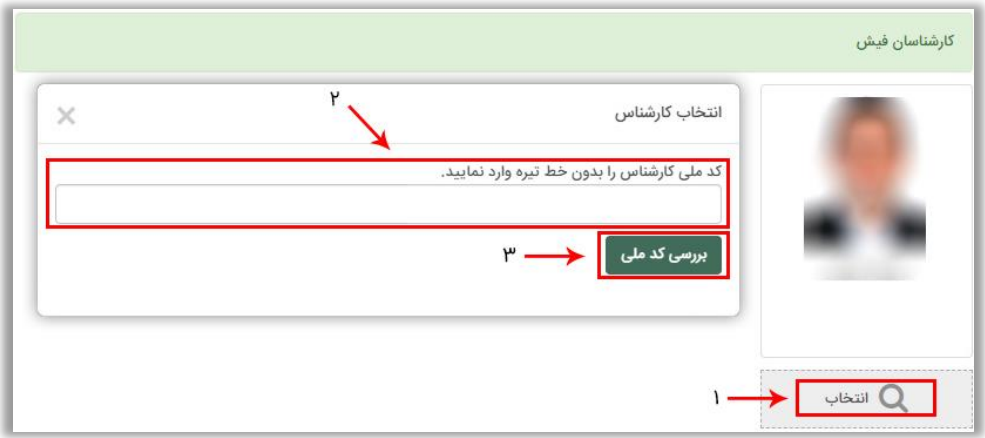

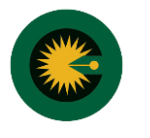

-5 الصاق تصویر روی فیش، پشت فیش و تصویر دستور پرداخت

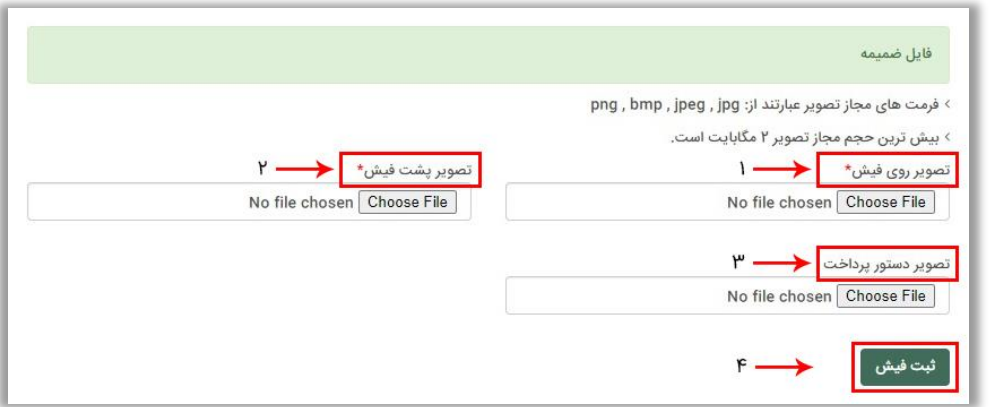

-6 بعد از ثبت، فیش در دست بررسی قرار خواهد گرفت، اطالعات فیش توسط کاربران مالی بررسی و اعتبارسنجی می گردد و نتیجه در منو پیگیری فیش کارشناسی قابل مشاهده است.

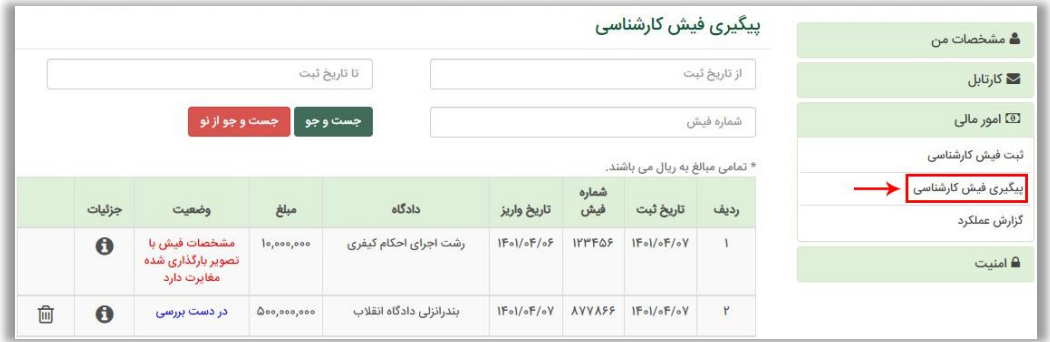